# SOHO **SOMO**

# **FAQ – 35510331 WFR003 - ROTEADOR WIRELESS GIGABIT DUAL BAND AC1200MBPS**

# **1. Roteador não liga, como proceder?**

1.1 Verificar se a fonte de alimentação está conectada corretamente no roteador.

1.2 Verifique se a tomada está conectada na parede corretamente.

1.3 Para ter certeza que o problema não é na rede elétrica, troque o equipamento de tomada. Se os leds acenderem é importante que faça a configuração novamente. Se os leds continuarem apagados, entrar em contato com o SAC.

# **2. Como realizar a instalação e configuração básica do roteador?**

2.1 Após digitar o IP (localizado na etiqueta na parte de baixo do produto), abrirá a interface de configuração.

Usuário: Admin

Senha: administrator

2.2 http://10.0.0.2/home.htm

# **3. Como restaurar configurações de fábrica no meu roteador?**

3.1 Pressione a tecla reset (localizado na parte de baixodo produto) por aproximadamente 15 segundos. Os leds indicativos irão piscar

3.2 Nota: todas as configurações de nome de rede e senha deverão ser refeitas.

# **4. Como restaurar configurações de fábrica no meu roteador via cabo?**

4.1 Na página de configuração, clique em Gerenciamento > Salvar/carregar configurações > Restaurar configurações: Restaurar.

4.2 Nota: todas as configurações de nome de rede e senha deverão ser refeitas.

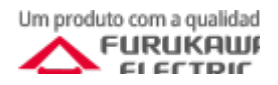

# SOHO<sup>(</sup><br>PLUS

# **5. Como configurar nome da rede sem fio?**

5.1 Na página de configuração, clique em Wi-Fi 5G ou 2.4G > Configurações básicas.

5.2 Colocar o nome desejado no campo SSID e clicar em 'Salvar e atualizar'.

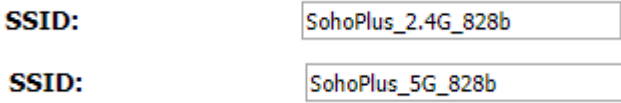

## **6. Como configurar a senha da rede sem fio?**

6.1 Na página de configuração, clique em Wi-Fi 5G ou 2.4G > Configurações básicas > Segurança.

6.2 A senha da rede está no campo Senha précompartilhada, digite a senha desejada e clique em 'Salvar e atualizar'.

**7. Como configurar o roteador como repetidor Wi-Fi?** 7.1 Na página de configuração, clique em Configurações.

7.2 Selecione a opção bridge e clique em próximo.

7.3 Defina a SSID e Senha.

7.4 O roteador será reinicializado ao final da configuração.

**8. Possuo IP mas não consigo acessar a internet?**

8.1 Verificar o DNS: Na página de configuração, clique em TCP/IP > Configurações de WAN.

8.2 Selecionar a opção 'Obter DNS automaticamente' ou digitar o endereço 8.8.8.8 e salvar.

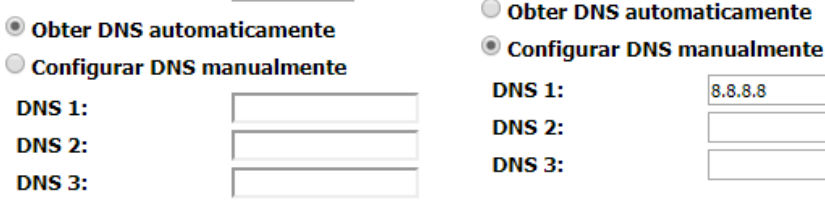

### **9. Como criar um backup das configurações?**

9.1 Na página de configuração, clique em Gerenciamento > Salvar/carregar configurações.

9.2 Clique em Salvar, será realizado o download do arquivo 'config.dat'.

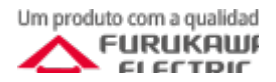

# SOHO S<br>PLUS

## **10.Como restaurar as configurações através do Backup?**

10.1 Na página de configuração, clique em Gerenciamento > Salvar/carregar configurações.

10.2 Clique em escolher arquivo, selecione o arquivo 'config.dat' na pasta onde foi salvo o backup e clique em abrir, após isso, clique em upload.

# **11.Como atualizar a versão de firmware**

11.1 Na página de configuração, clique em Gerenciamento > Atualização de Firmware.

11.2 Clique em escolher arquivo, selecione o arquivo de atualização na pasta onde foi salvo e clique em abrir, após isso, clique em upload.

# **12.Como criar/alterar usuário e senha para a página de configuração**

12.1 Na página de configuração, clique em Gerenciamento > Senha.

12.2 Digite o usuário, a nova senha e clique em salvar.

# **13.Como bloquear sites**

13.1 Na página de configuração, clique em Firewall > Filtro de URL.

13.2 Marcar a caixa 'Ativar Filtro de URL'.

13.3 Inserir a URL a ser bloqueada e clicar em salvar.

# **14.Como bloquear o acesso através do MAC**

14.1 Na página de configuração, clique em Firewall > Filtro de MAC.

14.2 Marcar a caixa 'Ativar Filtro de MAC'.

14.3 Inserir o MAC a ser bloqueado e clicar em salvar.

# **15.Configuração de DMZ**

15.1Na página de configuração, clique em Firewall  $>$  DMZ.

15.2Marcar a caixa 'Ativar DMZ'.

15.3 Inserir o endereço IP da estação DMZ e clicar em salvar.

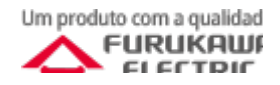

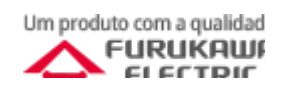